Quick Reference Guide (QRG)

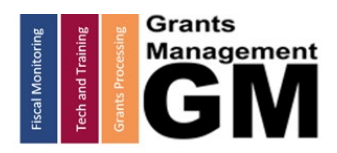

## New Charter Checklist LEAs/External Users

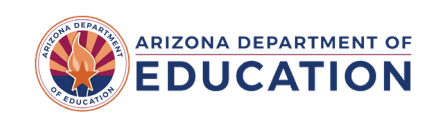

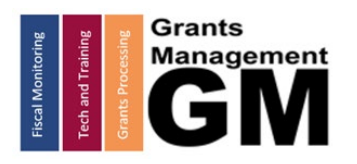

*New Charter Checklist*

This page is intertionally Page is integritonally later

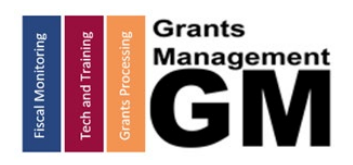

*New Charter Checklist*

## Getting Started

- *1.* New Entity requests are submitted through the [Help Desk Ticketing System.](http://helpdeskexternal.azed.gov/)
	- *a.* Use School Finance "Account Analyst Support Request" template
	- *b.* Select Subcategory "Entity Profile"
	- *c.* Select Item "Create New Entity"
- *2.* Complete required sections of the Help Desk Ticket
	- *a.* Traditional School Districts: Attach School Board's minutes approving the new entity and approval from the State Facilities Board.
	- *b.* Charter School Districts: Attach approval from the Arizona State Board for Charter Schools

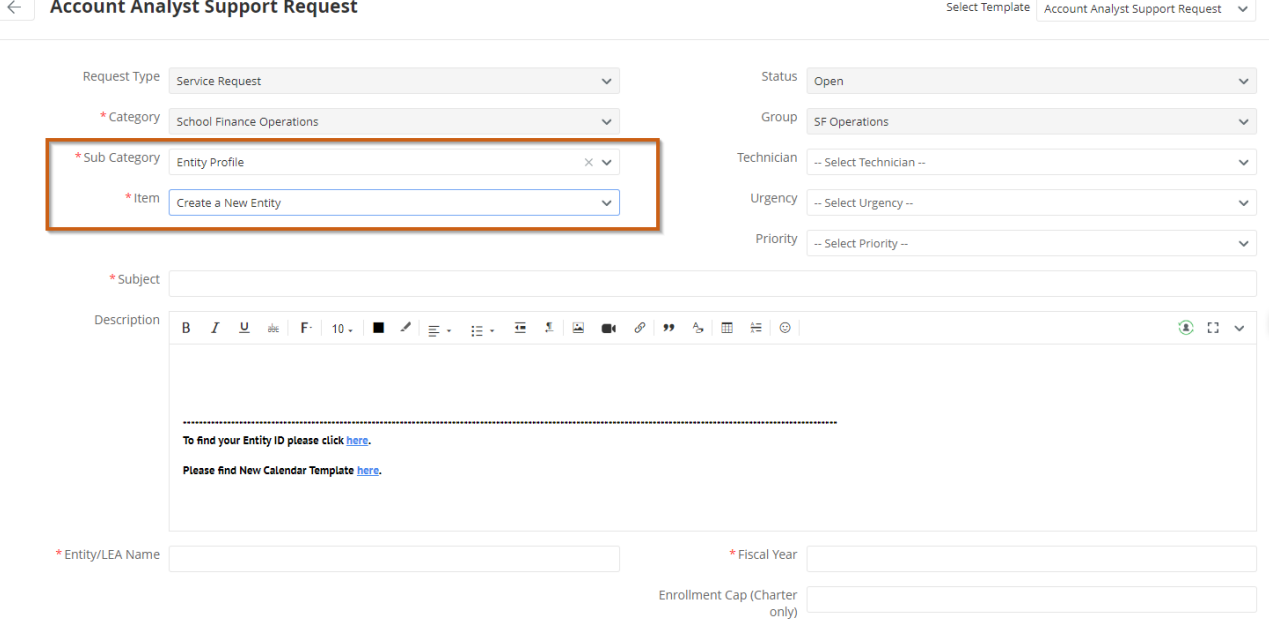

3. If you do not have a HelpDesk account or need information on how to submit a HelpDesk request, visit the Help Desk Quick Guide: [https://www.azed.gov/finance/helpdesk-quick-guide.](https://www.azed.gov/finance/helpdesk-quick-guide) There is a section titled "What if I don't have a HelpDesk account?" Follow the instructions and the School Finance Team will submit a HelpDesk ticket on your behalf and you'll be contacted by ADE IT to complete the Help Desk registration process.

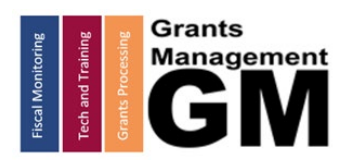

4. Register on [www.sam.gov](http://www.sam.gov/) for *CCR* (Central Contractor Registration). Please note that The System for Award Management (SAM) registration is managed by the federal government and there is no cost associated with it.

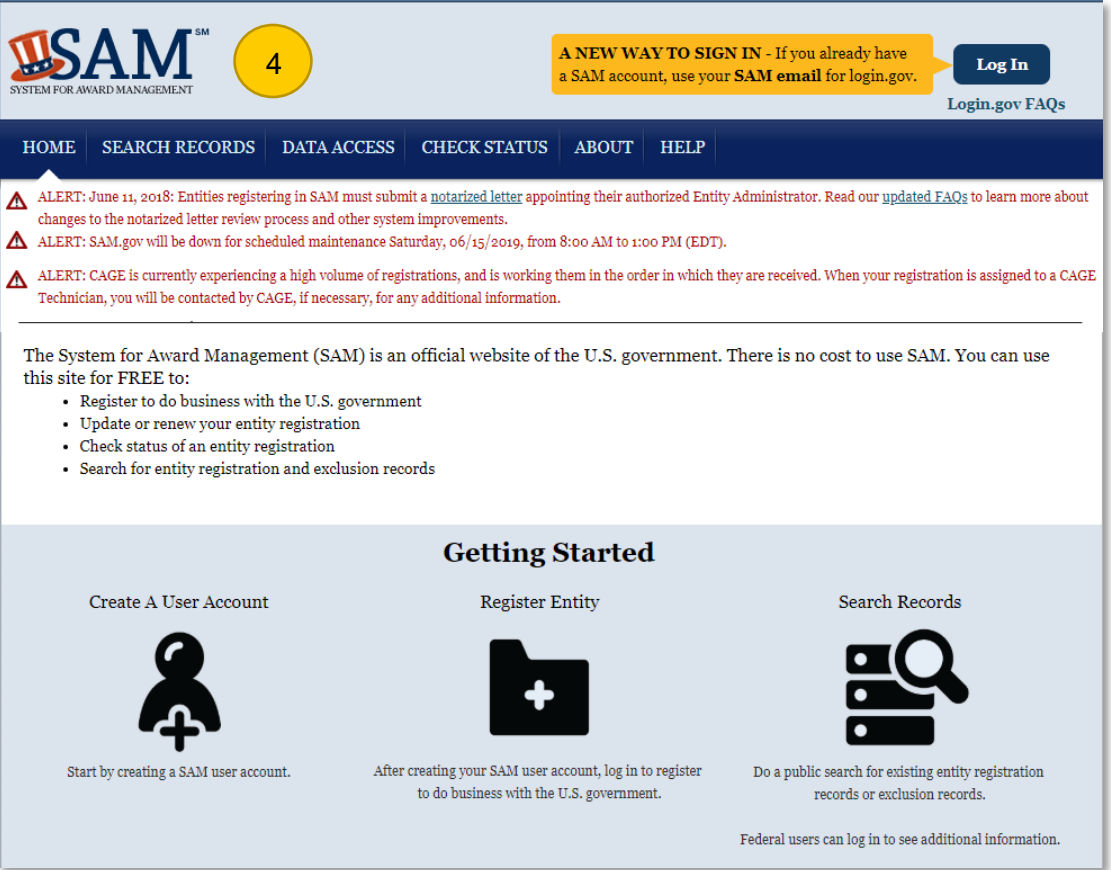

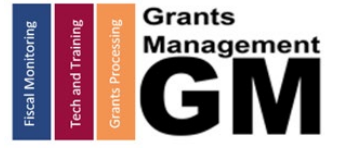

- 5. Contact ADE Constituent Services [\[questions@azed.gov;](mailto:questions@azed.gov) 602-542-3710] to request for ADEConnect Entity Administrator account. This role will allow the designated person the authority to setup user accounts to access many of our online systems such as Grants Management Enterprise (GME).
	- a. After granting access to the Grants Management Enterprise application, AND initial sign-in by the user, the LEA Association role will be granted in GME. (This is the most basic user access role, with limited capabilities)
- 6. Reach out to Grants Management Technology Team through the [Help Desk Ticketing System](http://helpdeskexternal.azed.gov/) to request authority to assign additional roles within the Grants Management Enterprise application.
	- a. Use Grants Management "General Request" template.
	- b. Subject: "Request LEA User Access Administrator Set Up"
	- c. Complete all required sections.
	- d. A follow up to this ticket will include two documents required to be completed and returned to set up this GME User Role
		- i. W-9 Tax Form
		- ii. GME LEA User Access Administrator Access Form
- 7. Once the Grants Management assigns 1 LEA User Access Administrator, this user is responsible for assigning roles to additional users for that LEA.
- 8. The LEA User Access Administrator is responsible for assigning additional roles to themselves and others within their organization.
	- a. [List of Critical and Important Roles](https://gme.azed.gov/DocumentLibrary/ViewDocument.aspx?DocumentKey=2383129&inline=true)
	- b. [Add/Delete User Roles](https://gme.azed.gov/DocumentLibrary/ViewDocument.aspx?DocumentKey=2383131&inline=true)

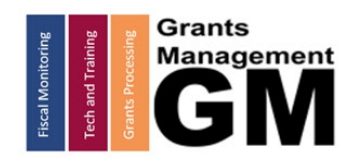

*New Charter Checklist*

## **Checklist**

Be sure you have each box checked to ensure you can access and submit your GSA.

☐ Complete and submit the Entity Profile Form to School Finance via ADE Help Desk

□ Register for *CCR* (Central Contractor Registration) at [www.sam.gov.](http://www.sam.gov/)

□ Once School Finance has given ADEConnect access, determine who will be the Entity Administrator. Once an Entity Administrator is identified and assigned by ADE Constituent Services, he or she will need to give access to Grants Management to any users that will need access to GME.

☐ Reach out to Grants Management via ADE Help Desk to obtain the GME LEA User Access Administrator Access Form.

☐ Complete and submit the GME LEA User Access Administrator Access Form and W9 forms to Grants Management via ADE Help Desk

□ Once Grants Management assigns 1 user as LEA User Access Administrator, this user will assign additional roles to themselves and other staff.

## Need Assistance?

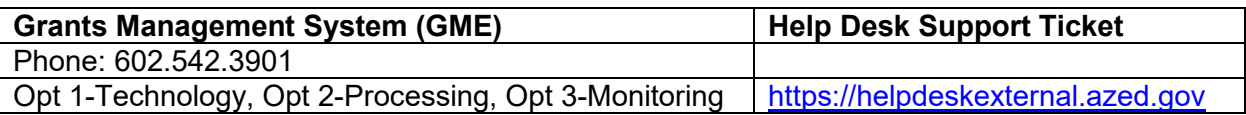